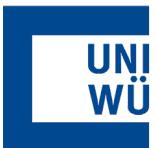

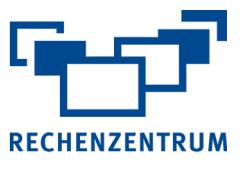

## **Exchange: Einrichtung auf iPhone und iPad**

**Hier finden Sie eine Anleitung, wie Sie ihr Exchange-Postfach in der Mail-App auf dem iPhone/iPad einrichten.**

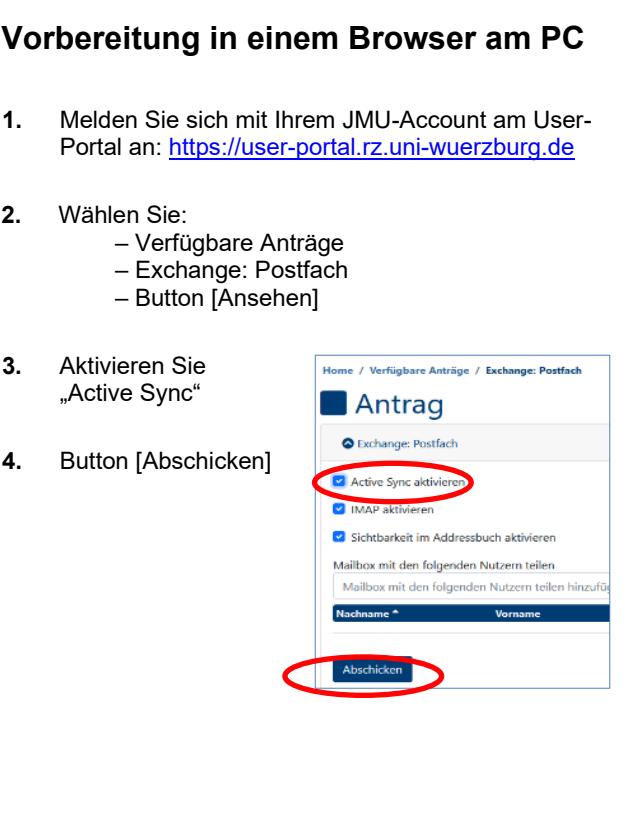

- **Automatische Konfiguration am iPhone/iPad**
- **1.** Wählen Sie:
	- Einstellungen
	- Mail
	- Accounts
	- Account hinzufügen
- **2.** Wählen Sie

**Microsoft Exchange**

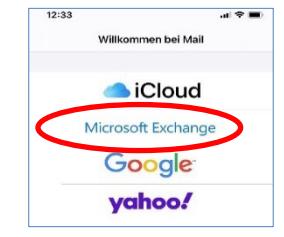

**3.** Geben Sie Ihre E-Mailadresse und eine beliebige Beschreibung ein und bestätigen mit **Weiter**

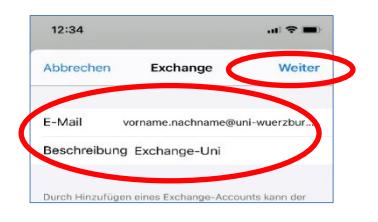

**4.** Wählen Sie **Anmelden**

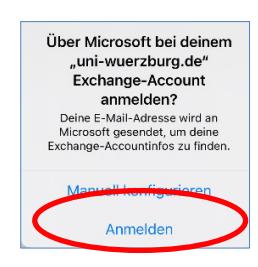

**5.** Im nächsten Fenster geben Sie Ihr Passwort ein und bestätigen mit Weiter**"** 

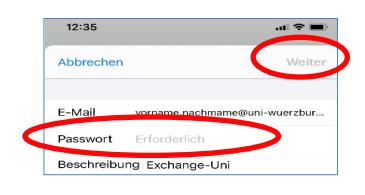

**6.** Wählen Sie aus, welche Elemente aus Ihrer Mailbox auf das Endgerät synchronisiert werden soll und bestätigen mit **Sichern**

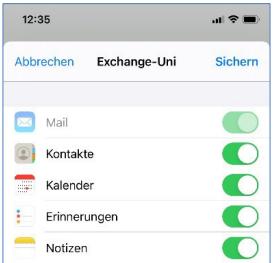

Sollte die automatische Konfiguration scheitern, brechen Sie den Vorgang ab und starten die Manuelle Konfiguration.

Eine Anleitung zur manuellen Konfiguration finden Sie auf der folgenden Seite!

## **Manuelle Konfiguration am iPhone/iPad**

- **1.** Wählen Sie:
	- Einstellungen
	- Mail
	- Accounts
	- Account hinzufügen
- **2.** Wählen Sie

**Microsoft Exchange**

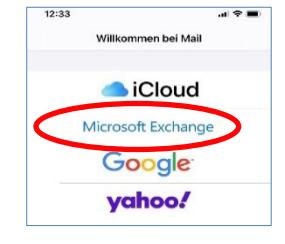

**3.** Geben Sie Ihre E-Mailadresse und eine beliebige Beschreibung ein und bestätigen mit **Weiter**

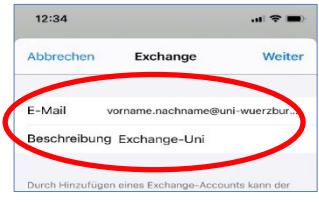

**4.** Wählen Sie **Manuell konfigurieren**

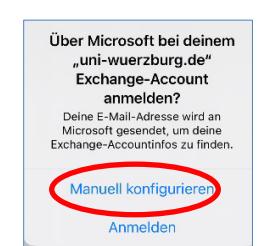

**5.** Geben Sie Ihre E-Mailadresse, Passwort und eine Beschreibung ein und bestätigen Sie mit **Weiter**

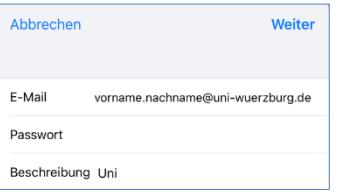

**6.** Füllen Sie die Felder aus:

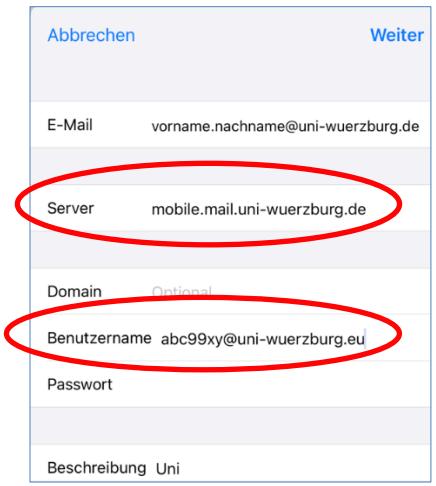

## **Daten**

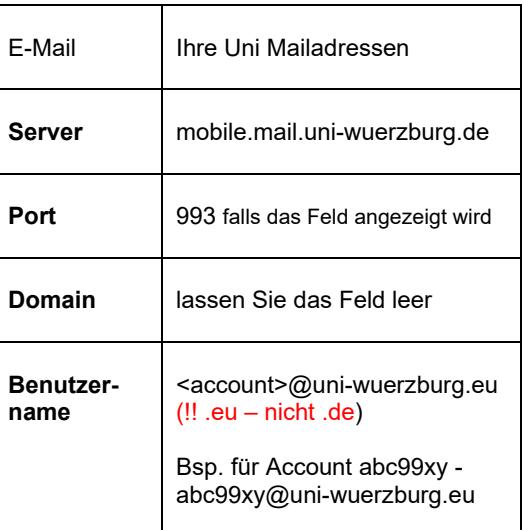

Wenn Sie noch Fragen oder Probleme haben, hilft Ihnen der IT- Support gerne weiter.

E-Mail: [it-support@uni-wuerzburg.de](mailto:it-support@uni-wuerzburg.de) Telefon: 0931/31-85050